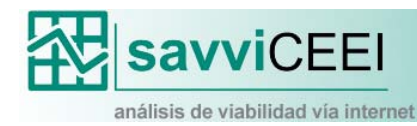

# **manualdeUSUARIO**

# INTRODUCCIÓN

El Sistema de Análisis de Viabilidad Vía Internet, SAVVI, es una herramienta con la que podrá conocer la viabilidad de su empresa a través de la plataforma online www.savviceei.com En esta guía rápida veremos todo el proceso de este sistema, desde la solicitud del servicio hasta la obtención del documento final. Este proceso se puede resumir en 3 pasos:

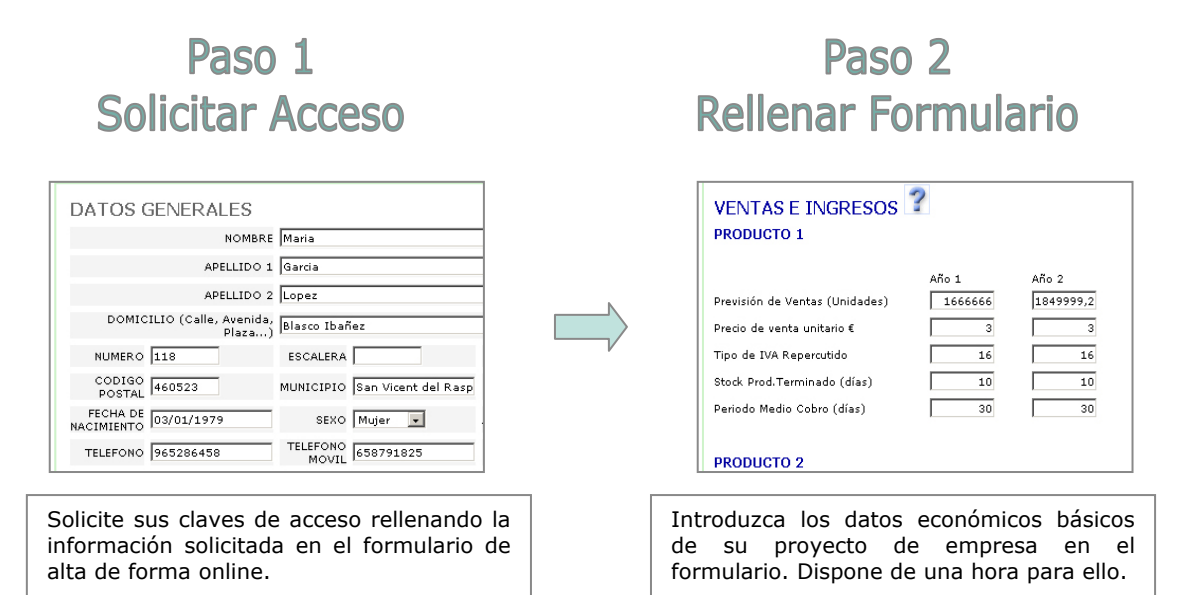

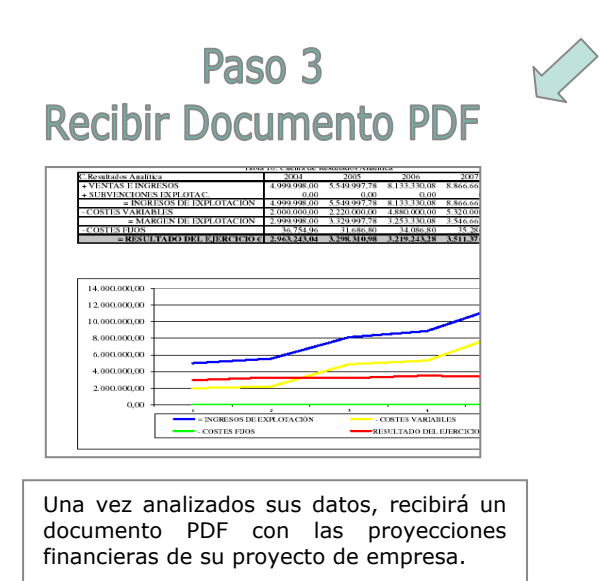

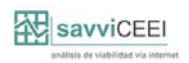

# PASO A PASO

## **0. ACCEDA A LA PLATAFORMA ONLINE SAVVICEEI**

Escriba sobre la barra de navegación de Internet Explorer o de Netscape www.savviceei.com y pulse enter.

#### **1. CONSIGA SUS CLAVES DE ACCESO**

Ahora se encuentra en la página de inicio del SAVVI. Para conseguir sus claves de acceso debe darse de alta pulsando sobre:

#### **> Alta en el sistema**

Enviar

Accederá al formulario de alta del servicio de usuarios. Elija ahora el tipo de formulario que desee rellenar, de empresa o de particular. A continuación rellene el formulario completamente antes de mandarlo, puesto que los formularios incompletos serán rechazados. Una vez haya completado el formulario pulse sobre:

Cuando un analista del CEEI haya comprobado sus datos, usted recibirá el número de expediente y el password en su cuenta de correo electrónico.

## **2. ENTRE EN EL SISTEMA**

Una vez reciba las claves de entrada podrá acceder al sistema desde la página de inicio del SAVVI pulsando sobre:

#### **> Entrar en el sistema**

Lea el mensaje del administrador del sistema y haga clic sobre:

#### **> Siguiente**

A continuación escriba su número de expediente y su contraseña y pulse sobre:

Aceptar Expediente

# **3. ACCEDA A LA HOJA DE DATOS**

Ahora se encuentra en la página de bienvenida desde donde podrá cambiar su contraseña por una que sea más fácil de recordar pulsando sobre **> Cambiar password** También existe la posibilidad de actualizar su correo electrónico haciendo clic sobre **> Cambiar Correo Electrónico** Es importante tener siempre el correo electrónico actualizado porque es la forma de comunicación preferida con el usuario.

Pero lo más importante es que podrá acceder a los formularios pulsando sobre:

## **> Escenarios**

Elija uno de los escenarios posibles y haga clic sobre **EDITAR** para entrar en el formulario de toma de datos.

# **4. RELLENE EL FORMULARIO**

Introduzca los datos económicos que se le piden en el formulario. Es aconsejable tener los datos preparados puesto que por razones de seguridad usted dispone de un tiempo límite de una hora para rellenar el formulario. Los apartados que contienen el símbolo  $\mathcal{D}$  ofrecen más información sobre el tipo de datos que se introducen en esa sección. Una vez haya introducido todos los datos, haga clic sobre

Enviar datos

# **5. ESPERE LOS DATOS DE SALIDA**

Después de enviar los datos a los analistas tendrá que esperar hasta que se hayan procesado los datos. Le recomendamos volver de vez en cuando a la página de los escenarios para comprobar si ya ha recibido el documento. Sabrá que lo ha recibido porque aparecerá este icono  $\Box$  junto al escenario que haya utilizado. El resultado de los cálculos va a ser presentado en un archivo de formato *Adobe Portable Document Format* (PDF). Esto significa que para poder ver los resultados usted deberá tener instalado en su ordenador el programa *Adobe Acrobat Reader.*  Se puede encontrar ante dos situaciones:

- No disponer de este programa, en tal caso puede descargárselo en su ordenador de forma gratuita. Pulse sobre **Información** en la página de inicio de SAVVI y a continuación sobre **> Información sobre datos de salida**. En esa página encontrará la información necesaria para proceder a su correcta instalación.
- Disponer de *Adobe Acrobat Reader*, en cuyo caso el navegador abrirá el documento de forma automática. Desde el mismo programa podrá imprimir el documento. Para poder guardar el documento en el disco duro, pinche el icono con el botón derecho y haga clic sobre 'Guardar destino como'. Ahora solamente tendrá que elegir un lugar seguro para guardar el archivo.

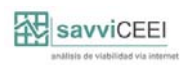

# GLOSARIO

**Número de expediente y password**: Es lo que se necesita para poder entrar en el sistema. Usted recibirá estos datos en su correo electrónico cuando esté comprobado su formulario de alta.

**Expediente**: Un expediente es el lugar donde se guardan los datos económicofinancieros. Dentro de cada expediente puede encontrar varios escenarios.

**Escenario**: Un escenario es el conjunto de datos financieros. Hay varios escenarios para poder experimentar con diferentes datos y comparar los resultados.

**PDF**: Son las siglas de Portable Document Format. Para leer o imprimir este tipo de documentos necesitará el programa Acrobat Reader de Adobe. Si aún no dispone de este programa puede descargarlo de manera gratuita. Pulse sobre **Información** en la página de inicio de SAVVI y a continuación sobre **> Información sobre datos de salida**. En esa página encontrará la información necesaria para proceder a su correcta instalación.

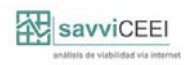